# MANUALE DI **SKIPPER**

# **PROTOCOLLO**

# **Banca Dati Documenti e ITER PRATICHE**

## ESTRATTO

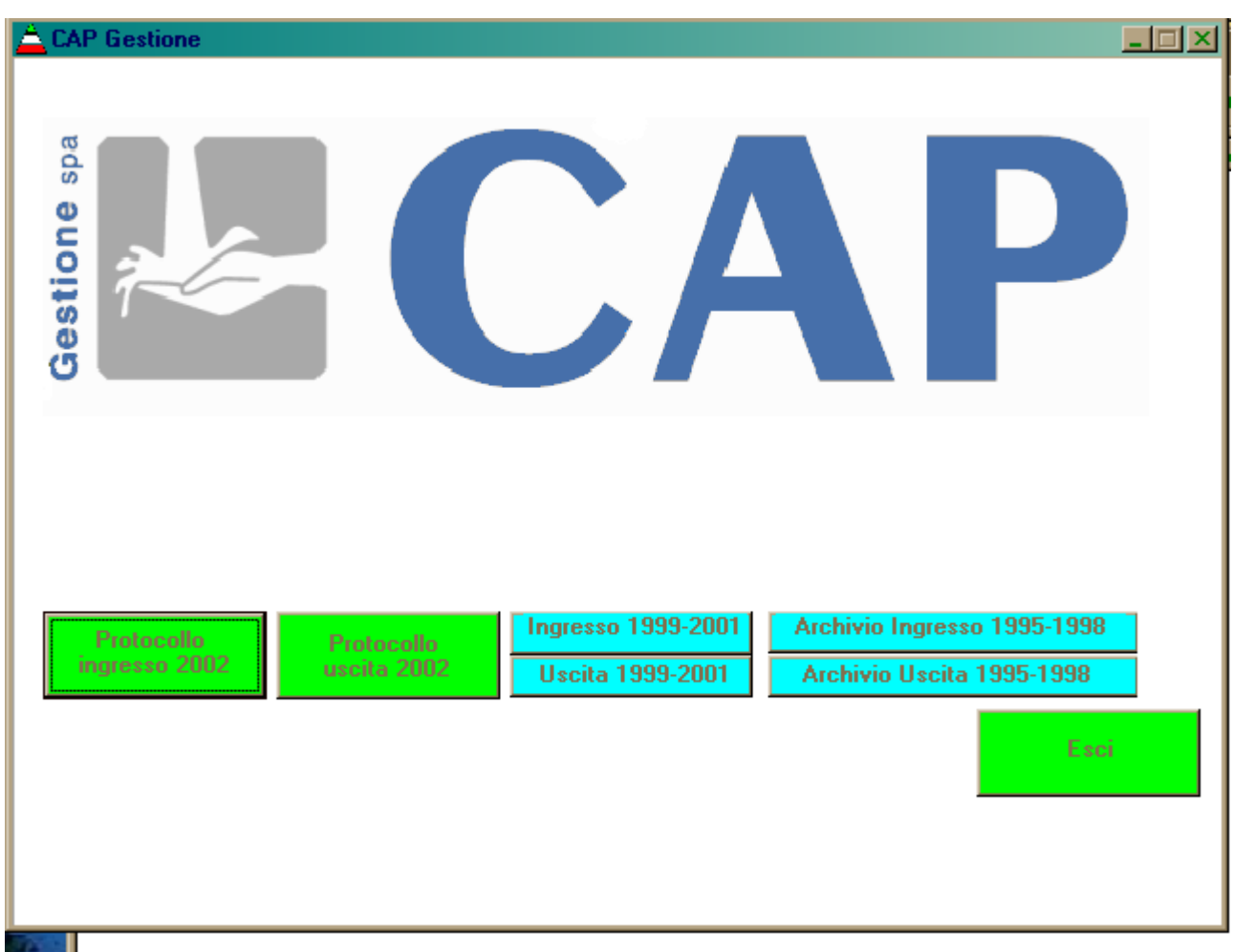

**A.I.M.-Fulmedia s.a. filiale Italiana Largo Treves, 5 20121 MILANO tel. 2.6551230 fax. 2.29006806 fulmedia@fulmedia.com**

# Questa è la maschera gestione ITER **PRATICHE** :

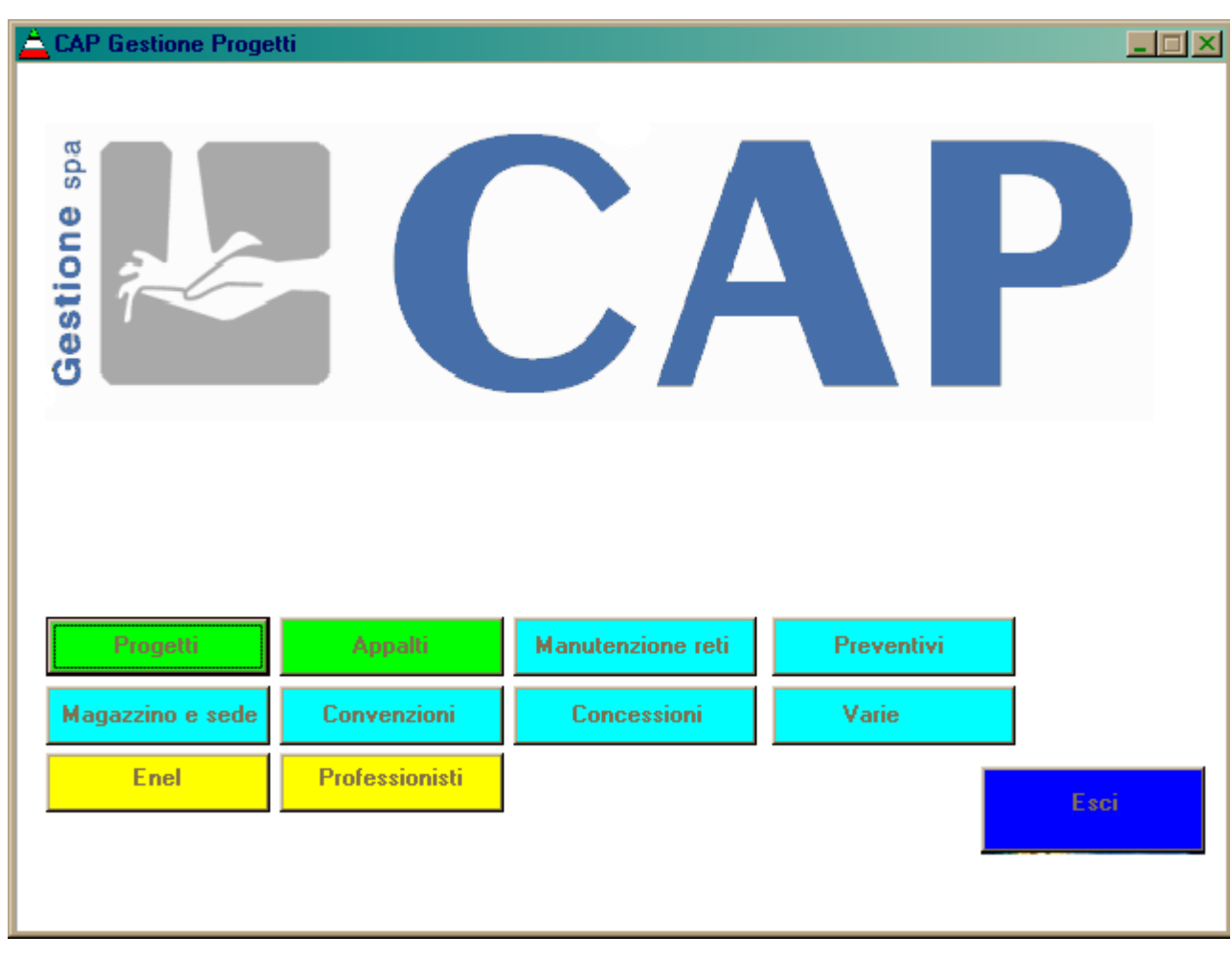

## **I - Introduzione**

 Nell'ambito della burotica, ben conosciuta nell'impresa e funzionante in rete, la ricerca dell'informazione è sempre sentita come un compito lungo e fastidioso. Skipper è stato concepito per facilitare l'accesso all'informazione proponendo, sotto una forma familiare per gli utenti di Mac e di Windows, un potente strumento di ricerca documentaria, che permetta anche la ricerca di singole parole su testo integrale.

Il prodotto SKIPPER ha due obiettivi:

- **Dotare di riferimenti catalografici i documenti** informatici generati all'interno dell'ufficio, come pure quelli provenienti dall'esterno e creare così una banca dati documentaria di facile consultazione.

-Ricercare e accedere ad una qualsiasi informazione contenuta in questi documenti, se testuali, siano essi scritti con un qualunque wordprocessor, o con ogni altro strumento di automazione d'ufficio .

Per i documenti non testuali e quindi archiviati come immagini, suoni o video, la ricerca è limitata alle informazioni di catalogazione : in certi casi il testo viene interpretato, con un programma automatico di OCR/ICR. sul server.

Se il suo obiettivo è la **semplicità**, SKIPPER è per l'appunto stato elaborato con questo fine, pur potendo integrare tecnologie di ricerca sofisticate su testo integrale, ma sviluppate ed utilizzabili in modo semplice.

L'esperienza in ingegneria documentaria propria degli ingegneri della società A.I.M-Fulmedia assicura a SKIPPER una trasparenza completa delle tecniche documentarie usate e indicate qui di seguito:

#### **Architettura in client / server o con web-serf con SKIPPER-WEB.**

**Server** : UNIX-HPUX, UNIX Solaris, Windows 2000 ed ora anche su **LINUX.**

### **Client : Windows, Mac x-Windows** - **Gestione in rete** -

- Integrazione di documenti eterogenei
- Operatori aritmetici
- Operatori di adiacenza e di prossimità
- Ricerca su testo integrale , Tesauro
- Ponderazione della pertinenza, fuzzy, intuitive searching, ecc.
- Operatori booleani ,di troncatura o maschera Sinonimia e gestione dei plurali

#### **- Ricerca in archivio** : **Workflow, Data mining, ecc.**

#### **1-Funzionamento di Skipper**

Quando attivate SKIPPER , la prima videata che appare presenta **una serie di collezioni**. ( come la prima pagina di questo volume ). Questo "libro delle collezioni " contiene l'insieme dei documenti gestiti da SKIPPER e organizzati in **diverse banche dati logiche** , chiamate **collezioni.** Ogni documento viene catalogato da Skipper attraverso criteri che possono essere facilmente definiti e personalizzati secondo le esigenze di ciascuno. Ogni documento, catalogato da skipper può essere costituito da una o più pagine di un documento testuale, dove tutte le parole sono automaticamente catalogate e disponibili per una qualsiasi ricerca. Ogni documento poi può anche avere collegate una o più immagini che verranno catalogate ed archiviate assieme alle altre informazioni.

#### **2-Cosa è una collezione ?**

Un gruppo di documenti è chiamato **collezione** ( o genericamente banca dati ) quando i documenti che ne fanno parte hanno la stessa natura e possono essere raggruppati logicamente . Ogni documento può essere costituito da informazioni "**strutturate o catalografiche** " ( campi predefiniti o di catalogazione), da informazioni "**destrutturate**" ( quali **testi** di documenti, lettere, articoli, ecc.) ed informazioni visive "**Immagini**" ; **Tutte le parole** contenute sia nei campi strutturati e catalografici che nei testi, sono parole

ricercabili automaticamente e individualmente .

SKIPPER comunque è anche in grado di aprire più collezioni contemporaneamente.

#### **3-Scelta di una collezione**

.

I

Per ciascun insieme di informazioni, logicamente della stessa natura, si crea una **collezione**. Il libro delle collezioni è, di conseguenza, un repertorio che sfogliate per ricercare la collezione desiderata. Il numero di collezioni gestite da SKIPPER è indicato nell' indice del libro delle collezioni.

Per selezionare la collezione desiderata, basta semplicemente cliccare dalla prima pagina sul bottone corrispondente : come prima conseguenza Vi verrà chiesta la password come da videata seguente :

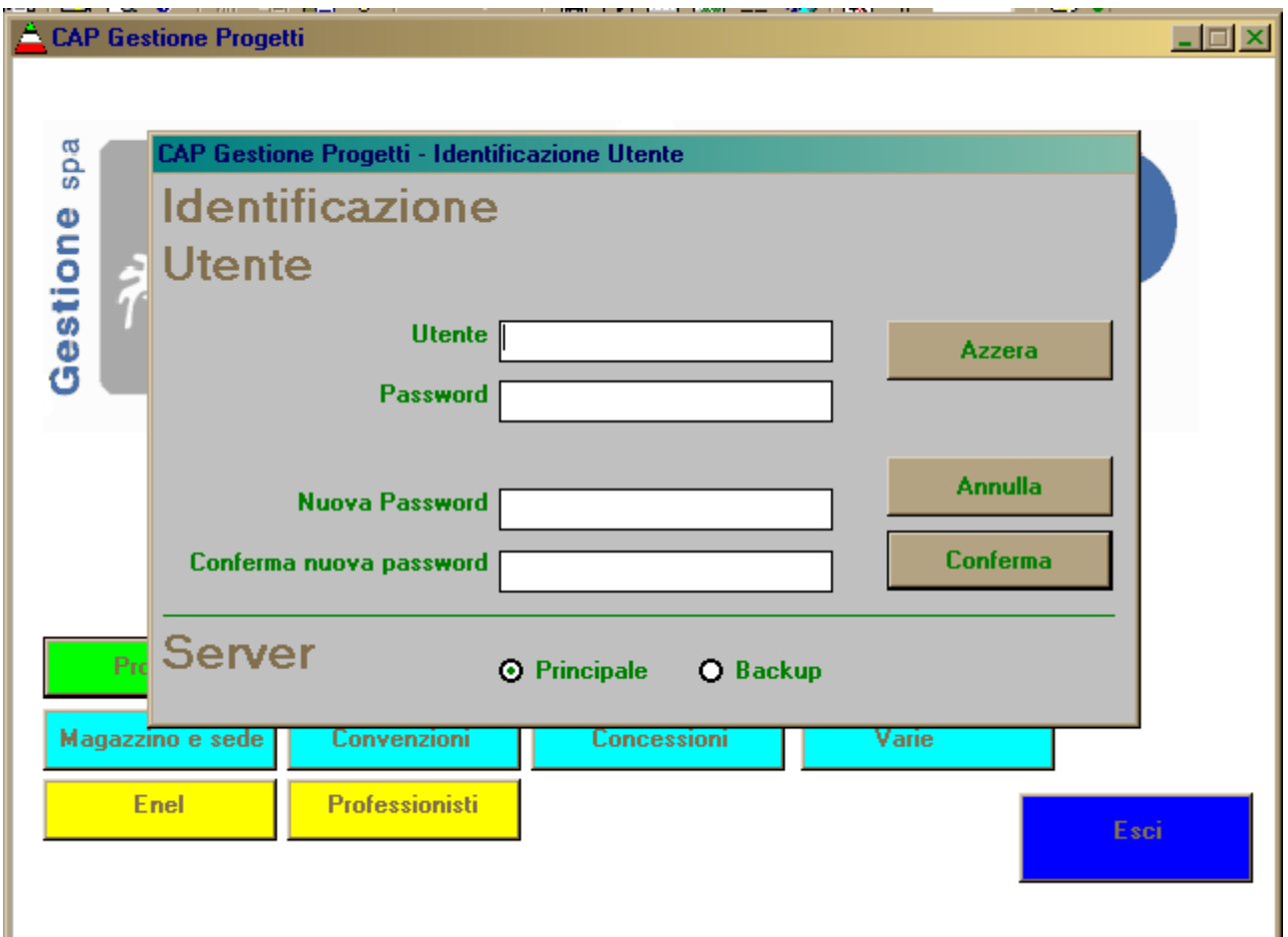

## **5-Lo schermo di ricerca.**

Entrando nella Collezione prescelta, Skipper Vi presenta **la maschera di ricerca:**

### **Questa sotto è la maschera di ricerca del protocollo d'ingresso :**

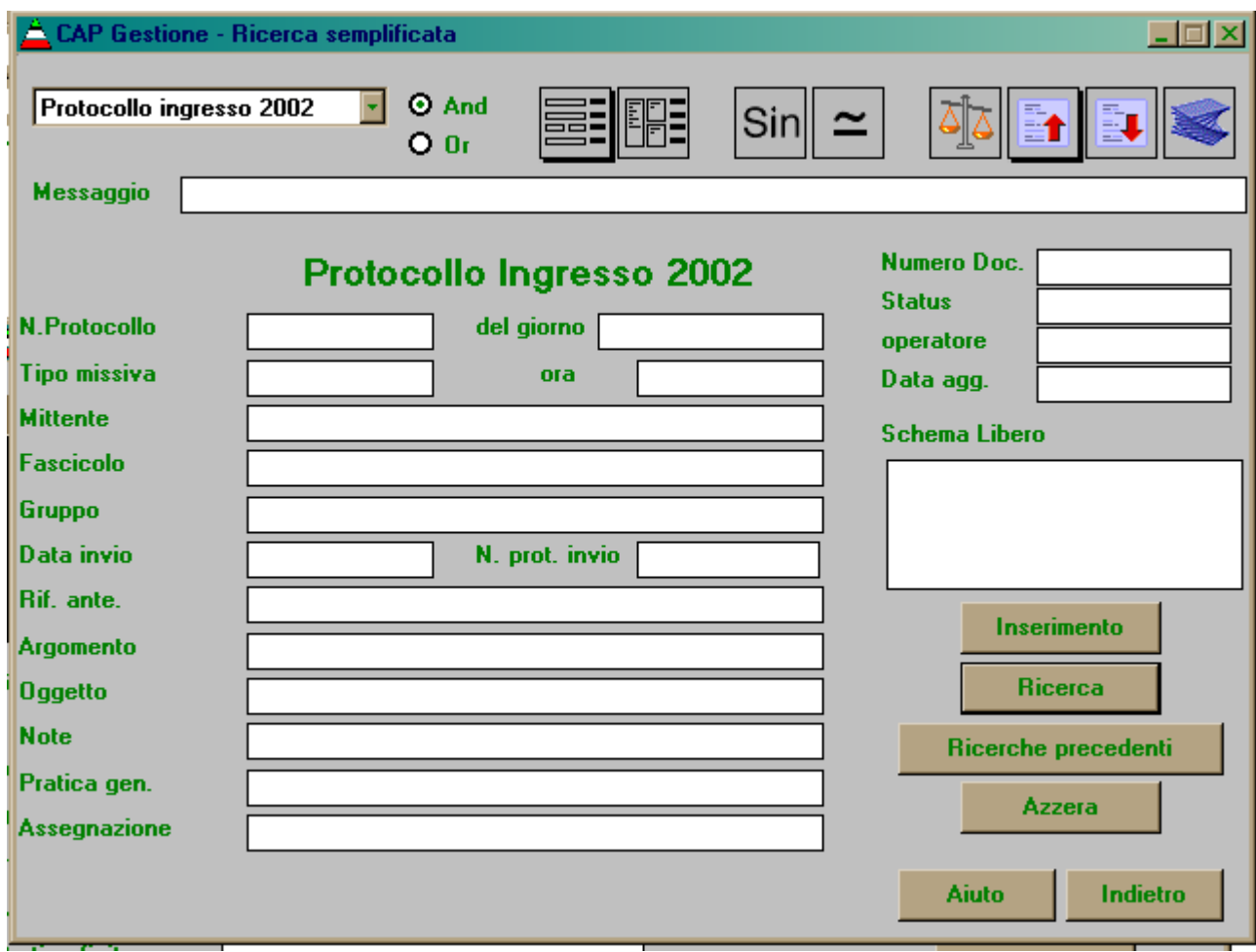

**Mentre la maschera d'ingresso per le pratiche è la seguente :**

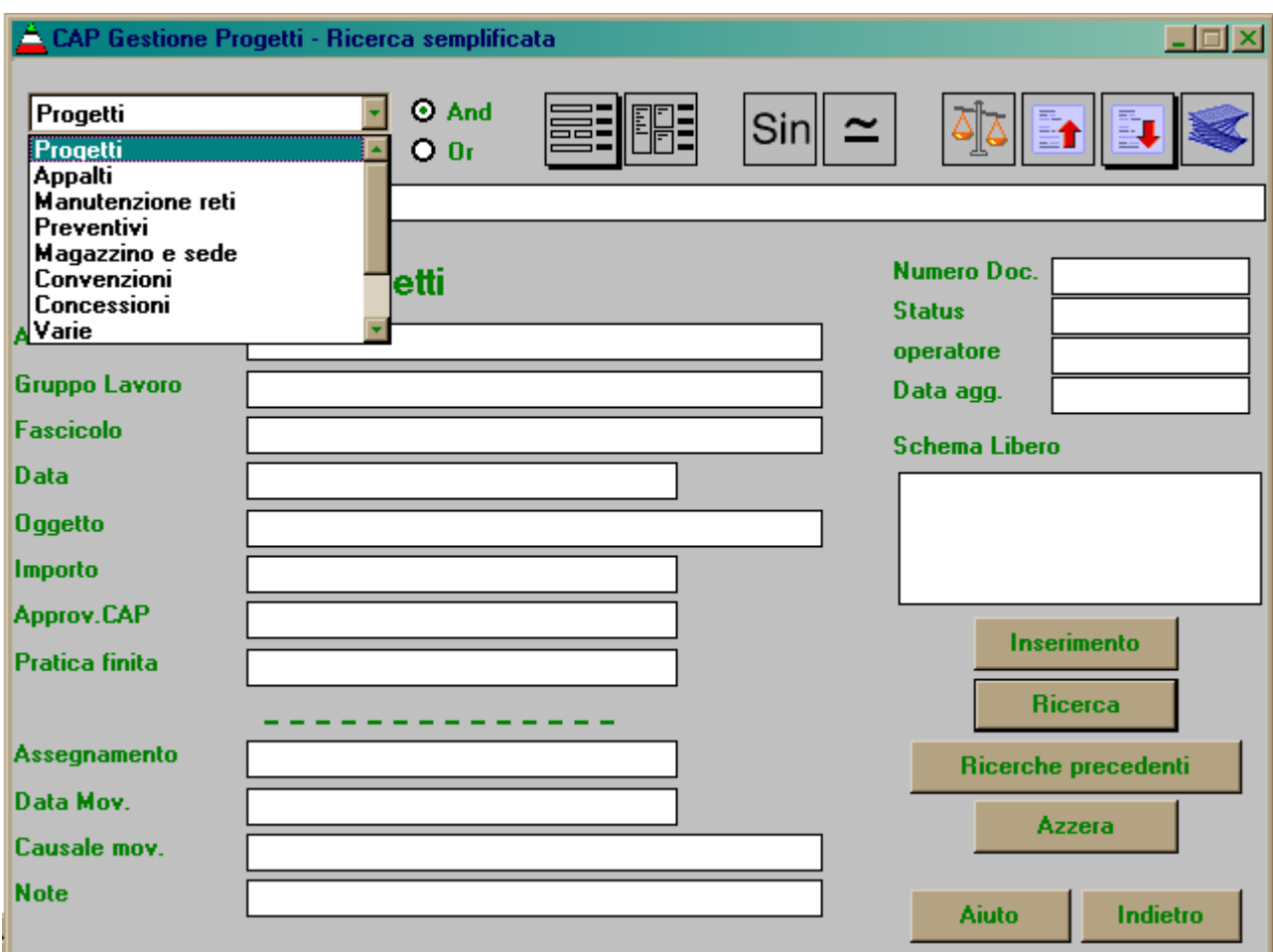

#### **BARRA delle icone IN ALTO** :

 Dopo i tasti che permettono di modificare la banca dati desiderata, la scelta "and" e "or" , che appare in alto della maschera , applica tali criteri di ricerca tra i campi, nei quali si vorrà immettere le condizioni di ricerca .

Di seguito ai tasti "and" e "or" le due icone che appaiono permettono di scegliere la meschera di ricerca facilitata, che é quella che appare per prima, oppure quella più complessa , nella quale si possono immettere comandi S.Q.L. , come riportato nei manuali di Skipper.

I due tasti che seguono permettono di estendere la ricerca utilizzando le tabelle del Tesauro o quella delle Varianti .

Le ultime Icone permettono di ottenere la lista dei risultati ordinata secondo vari criteri ( ranking): il primo col peso selezionerà i documenti per maggior " frequenza" ( importanza ) dei termini ricercati; poi si può selezionare un ordinanamento per per data del documento ed infine l'ultima Icone permette di scegliere l'ordine a piacere anche su altri campi.

**NB :** Cliccando sulle **etichette dei campi** appare la spiegazione del relativo campo di catalogazione

#### **Significato dei bottoni :**

In alto potete scegliere

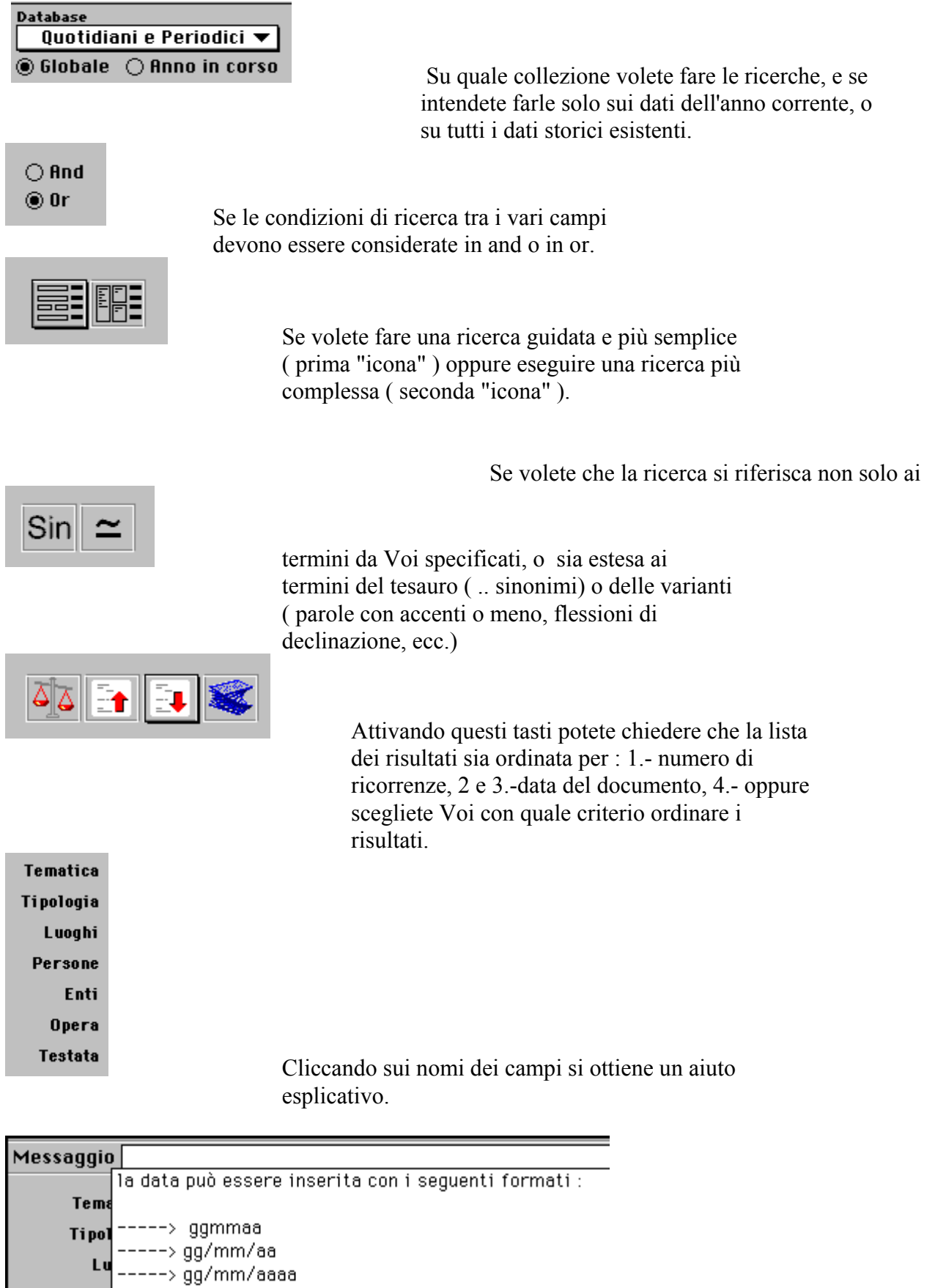

Cliccando sul campo  **data** appare la guida sulla forma della data ammessa dal programma .

Lu Per

-----> ggmmaaaa

Cliccando su questi bottoni alla fine di certi campi, si ottiene un aiuto sulle parole

o termini da usare per impostare i criteri di ricerca.

**Schema Libero** 

Le parole inserite in questo campo verranno cercate in tutti i campi alfanumerici, compresi i testi dei documenti

Entrando in SKIPPER ,vi trovate nella situazione di ricerca definita " per difetto" : il che sta a significare che Skipper cercherà tutti i documenti che hanno quelle informazioni che Voi definite : se non mettete niente : Skipper vi lista tutti documenti contenuti nella banca dati.

Aprendo una collezione, come abbiamo già detto, appare la maschera che rappresenta tutti i campi di CATALOGAZIONE dei documenti nei quali potete immettere i Vs. criteri di ricerca: normalmente apparirà anche un campo TESTO nel quale potete immettere le parole che cercate essere presenti in uno o più testi.

Di seguito Vi riportiamo il testo dell'aiuto che si può visualizzare pigiando il **tasto "Aiuto"** nella prima videata .

Innanzi tutto va ricordato che, ogniqualvolta aprite una videata di "Help" , per liberarsene basta fare un "1" clic all'interno della maschera di Help, perchè questa si chiuda !!!!!!

#### N.B. : PER USCIRE DA OGNI VIDEATA D'AIUTO, BASTA FARE UN **"clic"** SULA STESSA PAGINA ( IN UN QUALSIASI PUNTO !!!!!!!!!!!!!!!!!!!!! **Istruzioni per la ricerca :**

Ad ogni documento ( testo) sono state associate delle informazioni di catalogazione dal centro di Documentazione : queste informazioni sono state collocate in diversi campi, che appaiono su questa videata.

1.- La prima cosa da fare é decidere in quale tipo di banca dati si vuol fare la ricerca :

 questa scelta può essere fatta aprendo la finestra in alto a sinistra : ( sotto questa finestra si può scegliere se ricercare solo nei documenti dell'ultimo anno oppure nella base dati storica ).

2.- Scelta quindi la banca dati desiderata , bisogna impostare i criteri di ricerca immettendo una o più parole nei campi che sono significativi per la ricerca che si vuol eseguire . Nel manuale di Skipper c'é una spiegazione Più ampia, qui vengono riportate solo le regole fondamentali.

SIGNIFICATO DEI BOTTONI FUNZIONALI in basso a destra :

In alto, sotto la riga delle icone descritte prime nel campo Messaggio : il sistema indica la fase di ricerca ed il risultato sintetico della ricerca : quanti documenti sono stati trovati che soddisfano i nostri criteri di ricerca. Nella maschera : **Griglia dei risultati** vengono listati i campi "catalografici" dei documenti trovati: con le frecce ai bordi di tale lista si può scorrere le varie informazioni.

- **2.- Ricerche Precedenti** : permette di visualizzare i criteri delle ultime ricerche fatte ed eventualmente riattivarle.
- **3.- Azzera :** permette di rimuovere ogni parola presente sullo schermo di ricerca per impostare una nuova ricerca.
- **4.- Aiuto :** da una descrizione con esempi degli operatori di ricerca disponibili.
- **5.- Indietro :** rimanda alla videata precedente .

### **Risultato di una ricerca :**

Dopo aver lanciato una ricerca, il sistema ci risponde con la seguente videata :

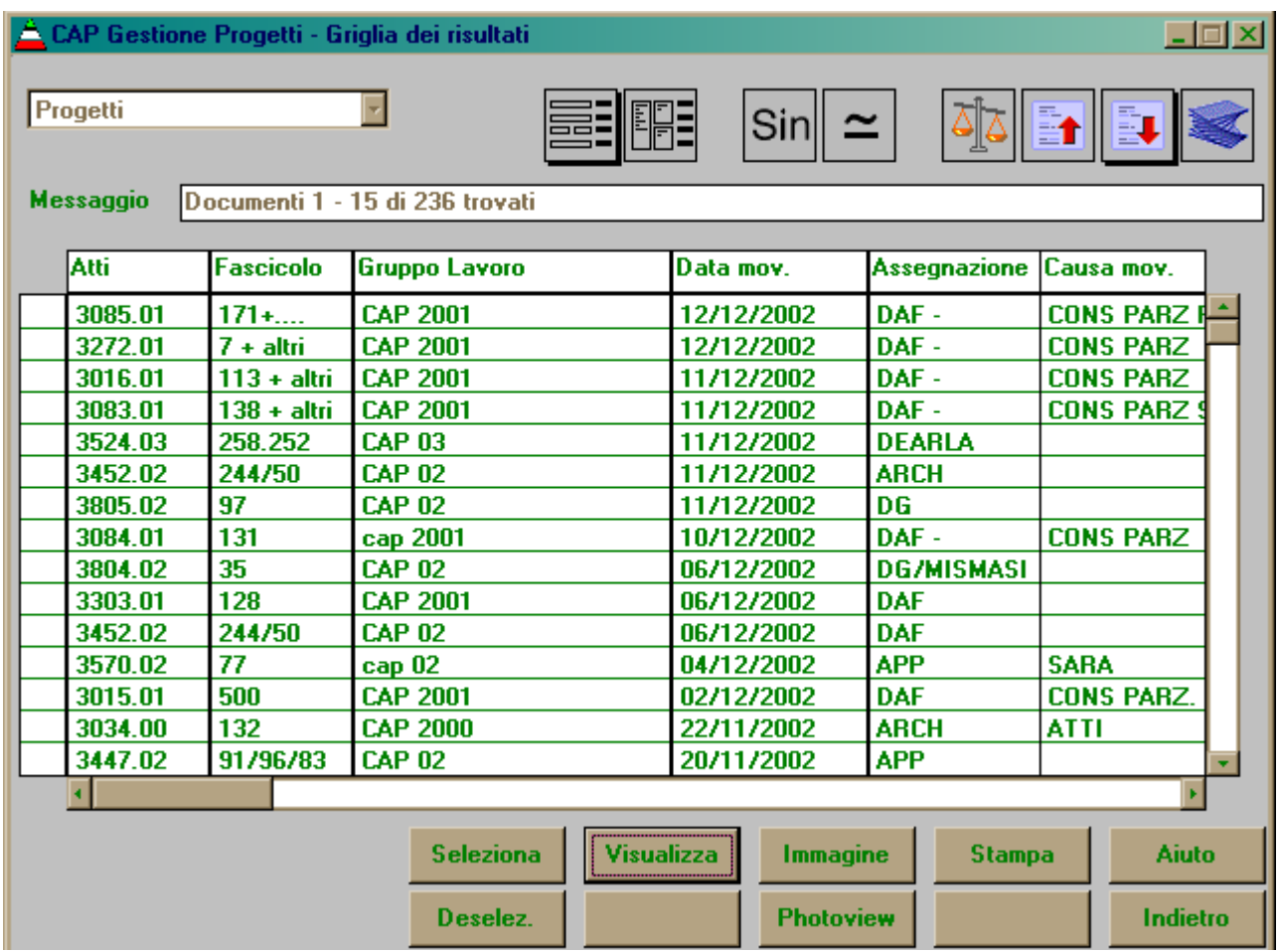

Questa **griglia dei risultati**, che può essere percorsa sia in modo orizzontale che verticale, ci dà una prima idea dei documenti che rispondono ai nostri criteri di ricerca : di questi possiamo consultare i dati di catalogazione, gli eventuali testi e le eventuali immagini correlate.

La **Visualizzazione** può essere fatta sia a partire dal primo documento in cima alla lista, come pure a partire da e solo quei documenti che avremo selezionato, cliccando sulle rispettive righe . Dei documenti trovati, o solo di quelli selezionati, potrò anche chiedere una **stampa .**

**La Rappresentazione** (visualizzazione ) dei dati può avvenire in modo "Nativo", sequenziale senza suddivisioni, oppure in modo " **Facilitato ".**

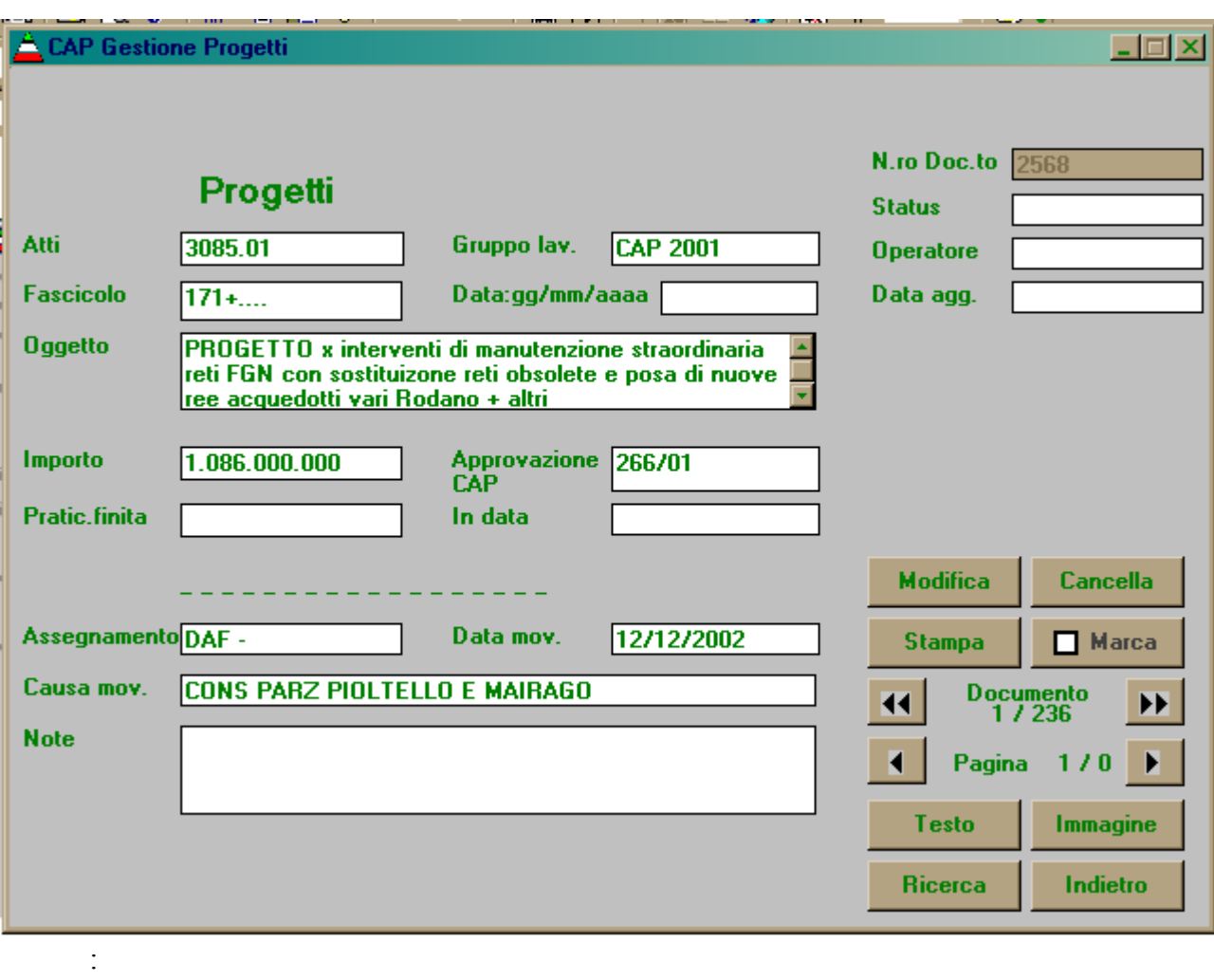

**Da qui, se è presente, si può visualizzare il testo del documento catalogato :**

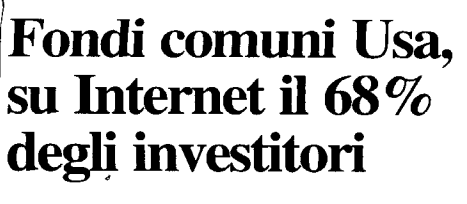

**EXECTIVATI ANDE ANDE ANDE ANDE ANDE A CONTRACTE (INCREDITED) and internet is formal dimension of diserved continuo and essere collocation on sistemit radio and to the simulation of the simulation of the dimension of the** 

**Cliccando su Immagine apparirà l'immagine del documento cercato, che può essere di vario formato supportato da Explorer** ( .doc, .XLS, .pdf, ecc. ) **(esempio) :**

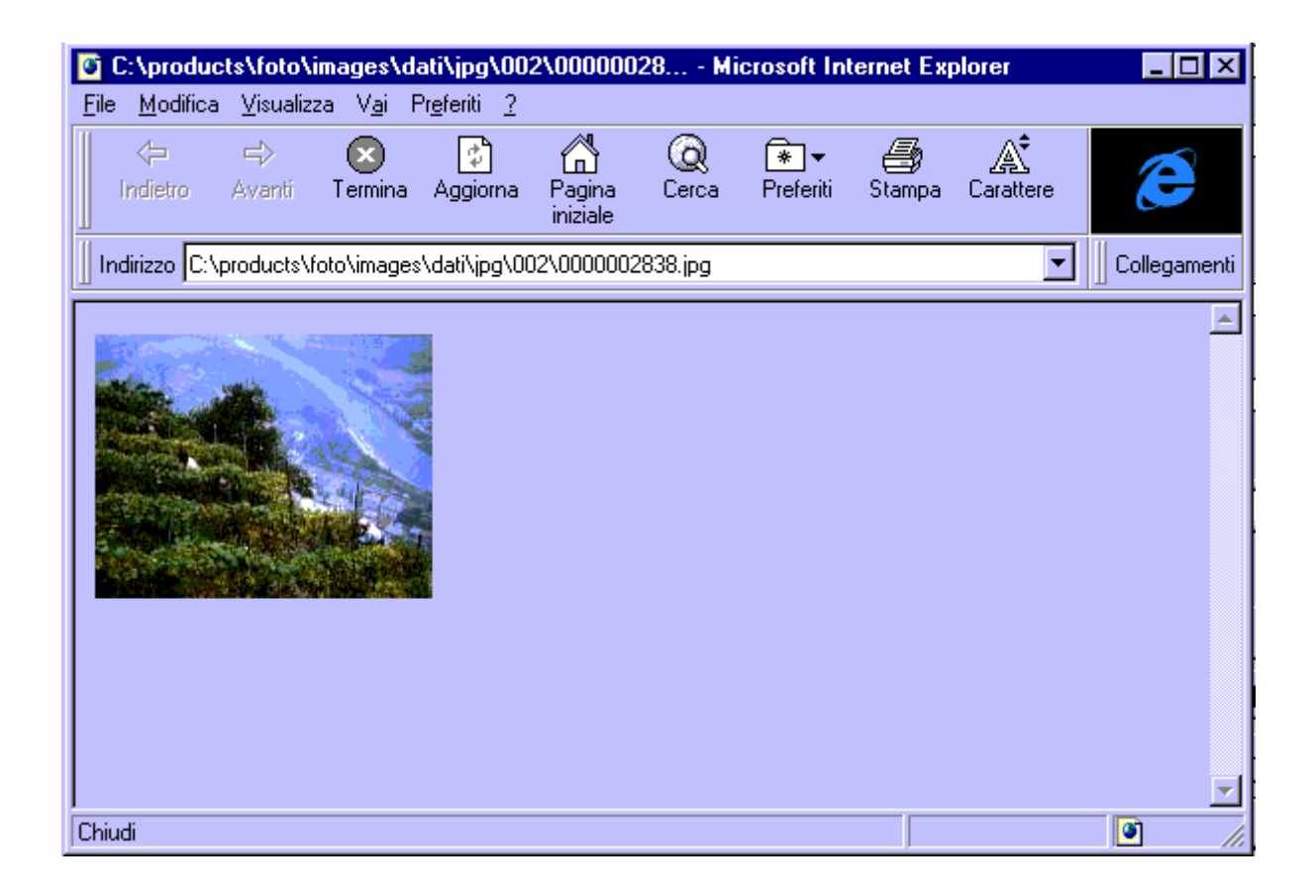

Le altre **BANCHE DATI** hanno una struttura simile quella illustrata sopra :

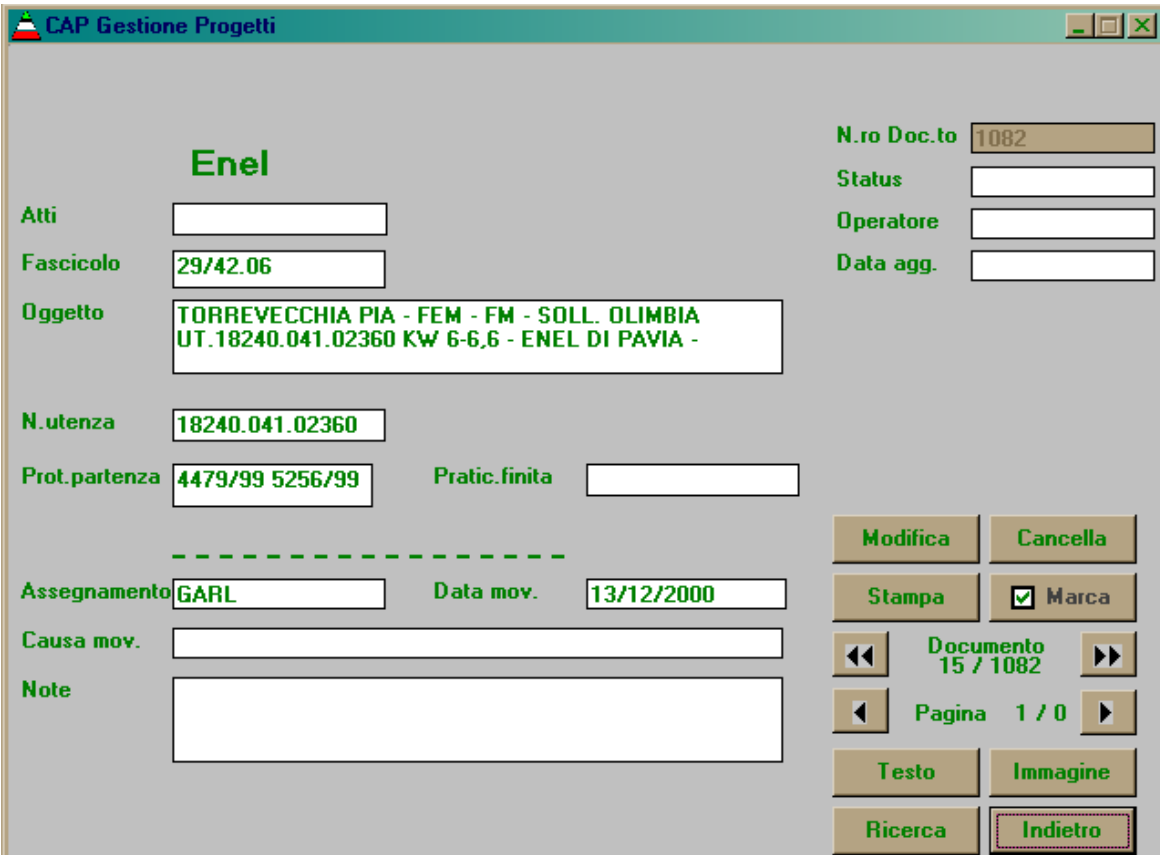

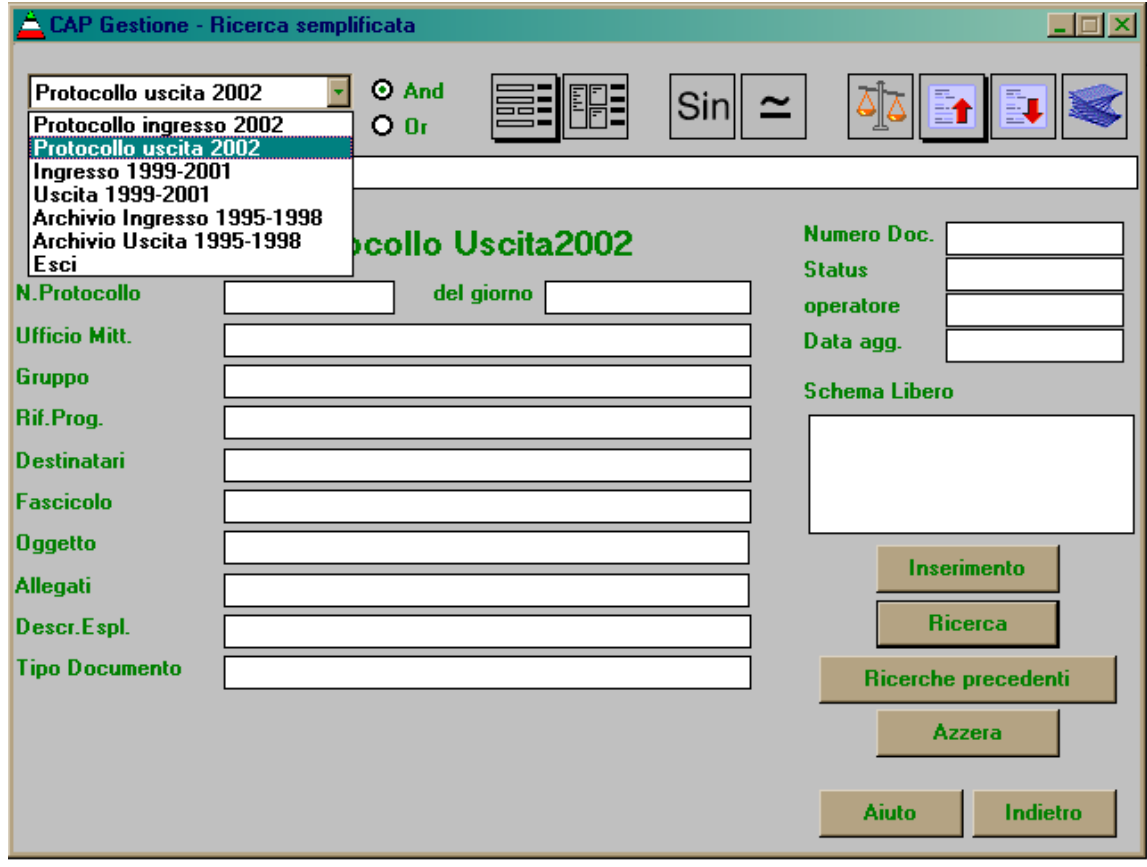

Applicazione software sviluppata da : **A.I.M.-Fulmedia s.a. filiale Italiana Largo Treves, 5 20121 MILANO tel. 2.6551230 fax. 2.29006806 fulmedia@fulmedia.com**